# **E**hipsmall

Chipsmall Limited consists of a professional team with an average of over 10 year of expertise in the distribution of electronic components. Based in Hongkong, we have already established firm and mutual-benefit business relationships with customers from,Europe,America and south Asia,supplying obsolete and hard-to-find components to meet their specific needs.

With the principle of "Quality Parts,Customers Priority,Honest Operation,and Considerate Service",our business mainly focus on the distribution of electronic components. Line cards we deal with include Microchip,ALPS,ROHM,Xilinx,Pulse,ON,Everlight and Freescale. Main products comprise IC,Modules,Potentiometer,IC Socket,Relay,Connector.Our parts cover such applications as commercial,industrial, and automotives areas.

We are looking forward to setting up business relationship with you and hope to provide you with the best service and solution. Let us make a better world for our industry!

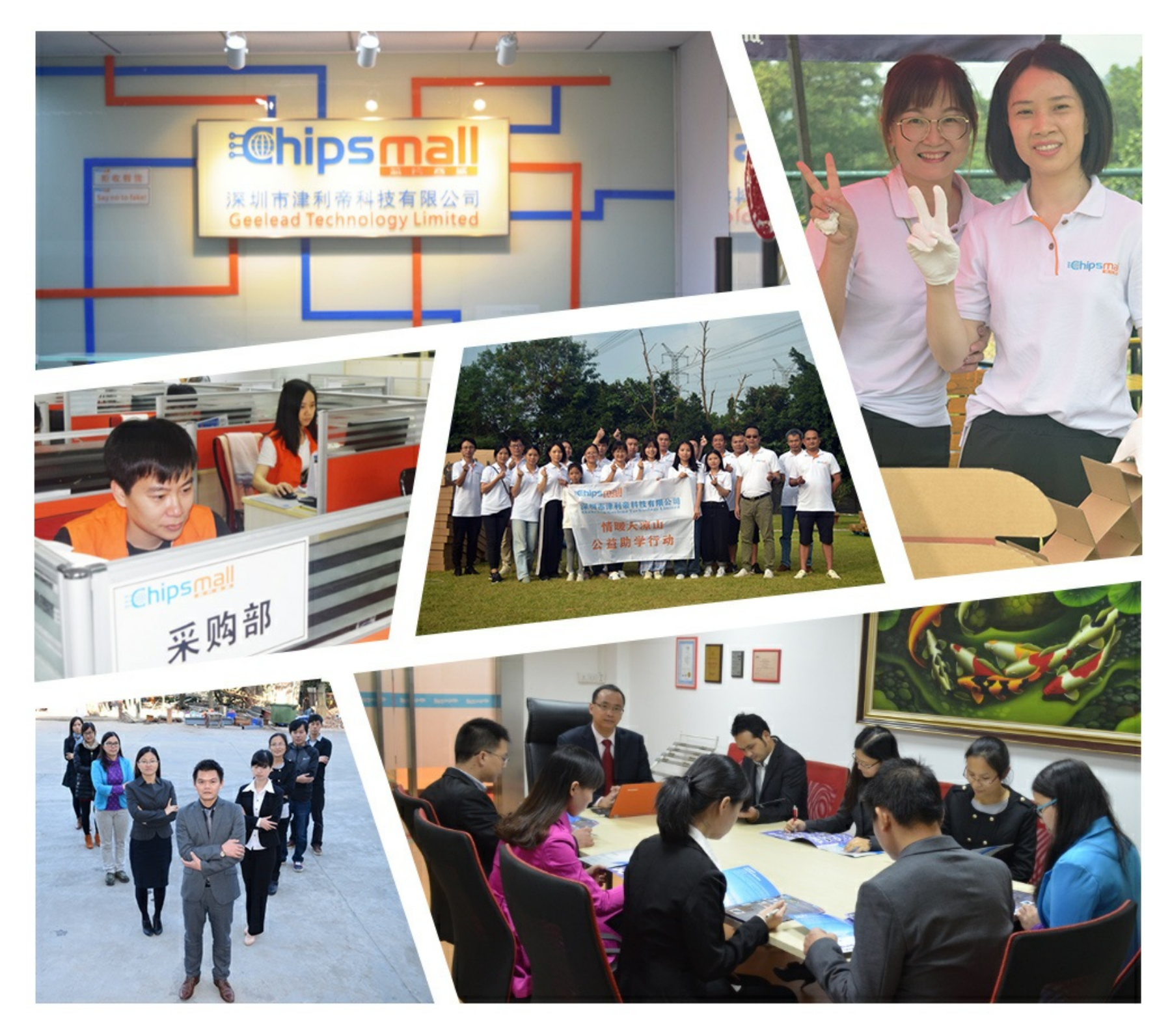

### Contact us

Tel: +86-755-8981 8866 Fax: +86-755-8427 6832 Email & Skype: info@chipsmall.com Web: www.chipsmall.com Address: A1208, Overseas Decoration Building, #122 Zhenhua RD., Futian, Shenzhen, China

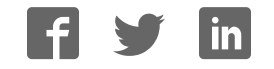

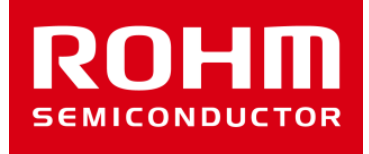

# ROHM Sensor Shield Manual

Jun 09, 2016 Sensor Application G

© 2016 ROHM Co.,Ltd.

### Sensor board lineup

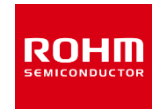

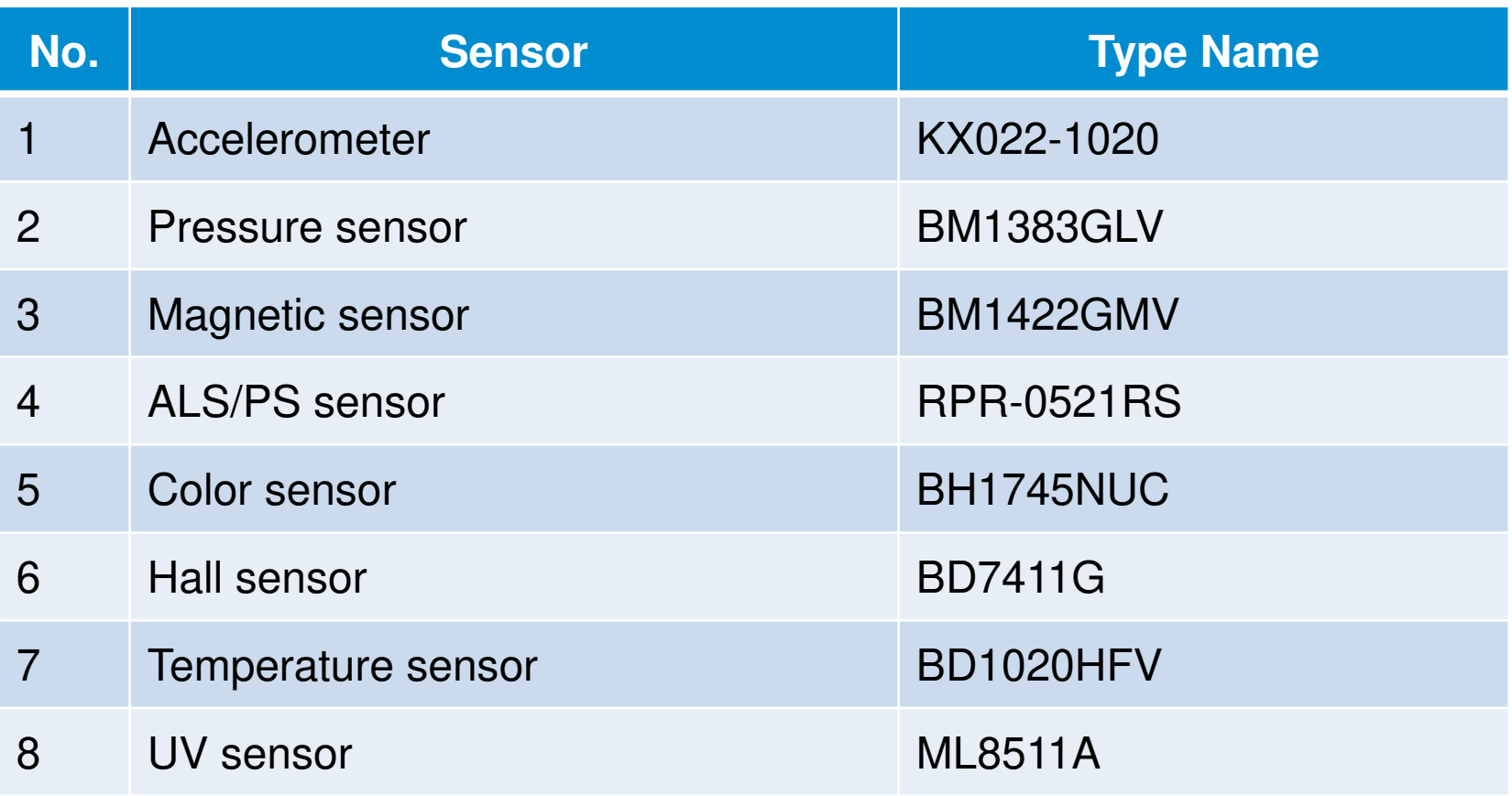

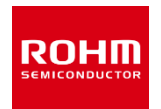

- Shield for Arduino Uno
- Size: 88mm x 63mm
- I/F: I2C/Analog/Digital
- Operation Voltage:5V, 3V and1.8V Embedded Level Shifter GPIO : FAIRCHILD FXMA108 I2C : NXP PCA9306
- I2C pull-up register

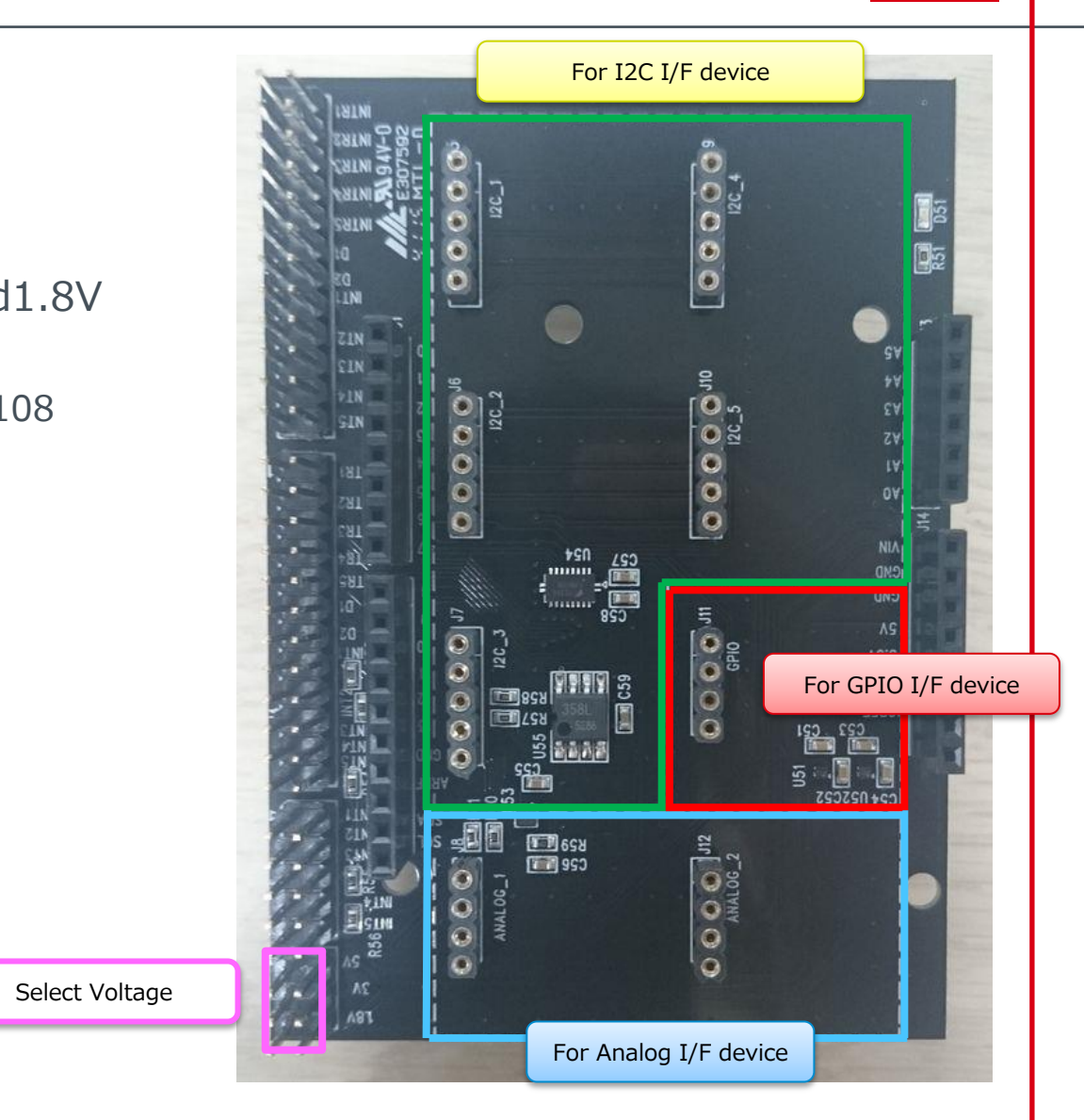

### Feature of each sensor board

- Through Hall: I/F pin, VDD and GND Pin (Fig.1)
- Board Size: 20mm x 20mm
- Board Color: Black
- The board has pattern to change Slave address.(Fig.2)
	- KX022-1020, BM1422GMV, BH1745NUC
- M3 Size Hall to attached some device.

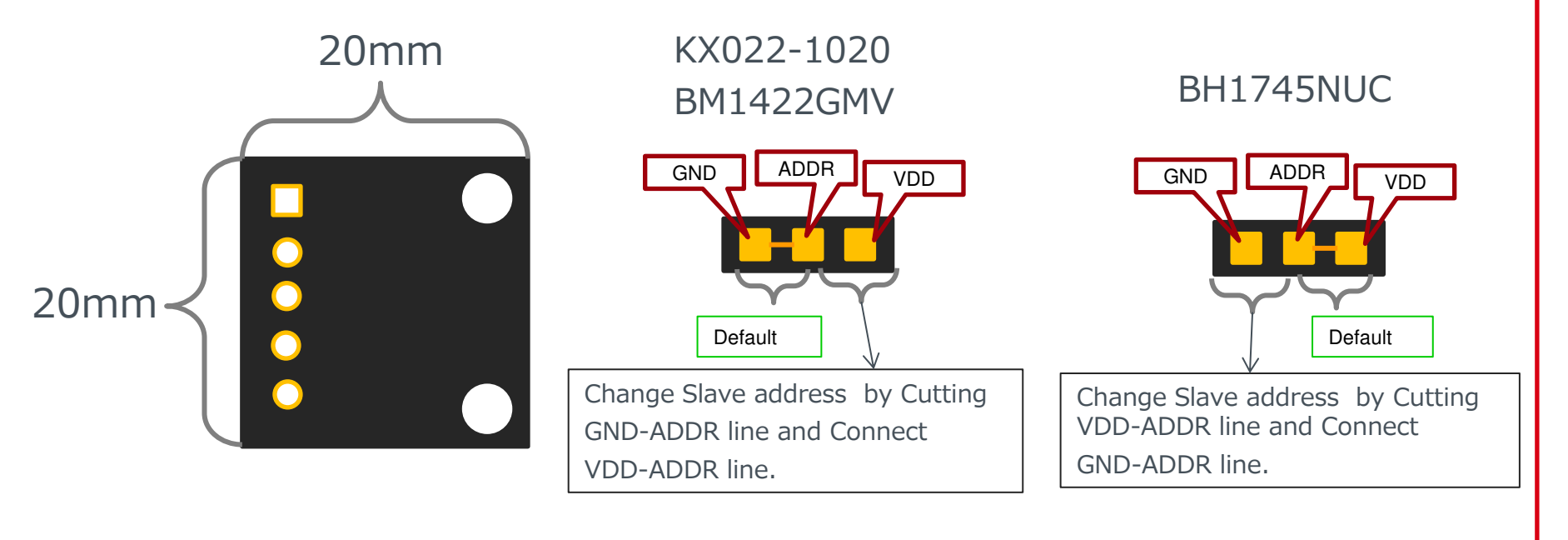

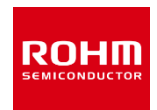

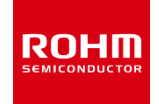

1. Connect between Arduino and Sensor Shield

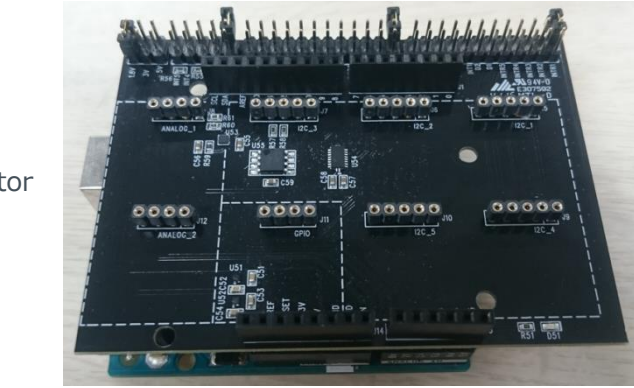

USB Connector

- 2. Select Sensor Board which connect to Sensor Shield ex) Connect BM1383GLV to I2C\_1
- 3. Voltage Setting of Sensor Shield ex)1.8V

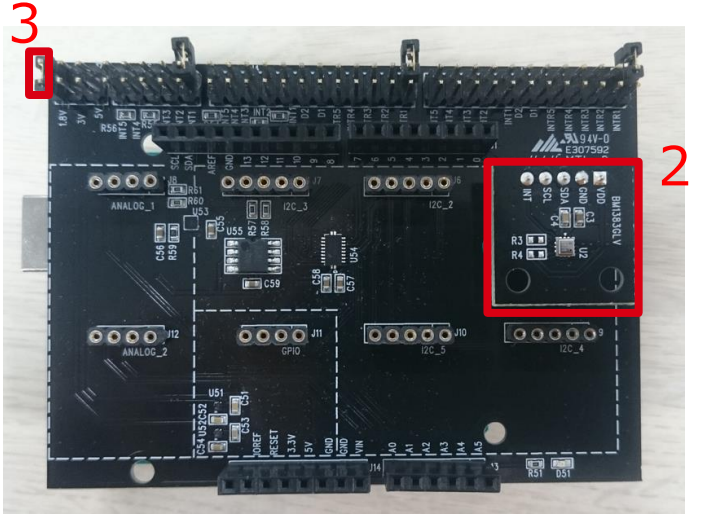

4. Connect PC to Arduino by USB Cable

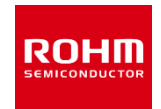

- 5. Copy Arduino program to libraries of Arduino
	- Recommended system requirements : Arduino IDE version 1.6.7 or above
	- Please download Arduino IDE from http://www.arduino.cc
- 6. Execute Arduino IDE(v1.6.7)

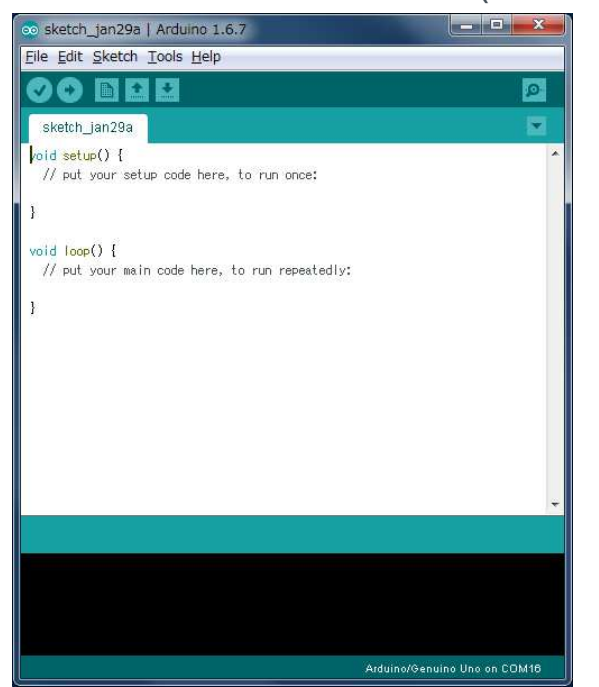

- 7. Select Program
	- File->Examples->BM1383GLV-> example->BM1383GLV

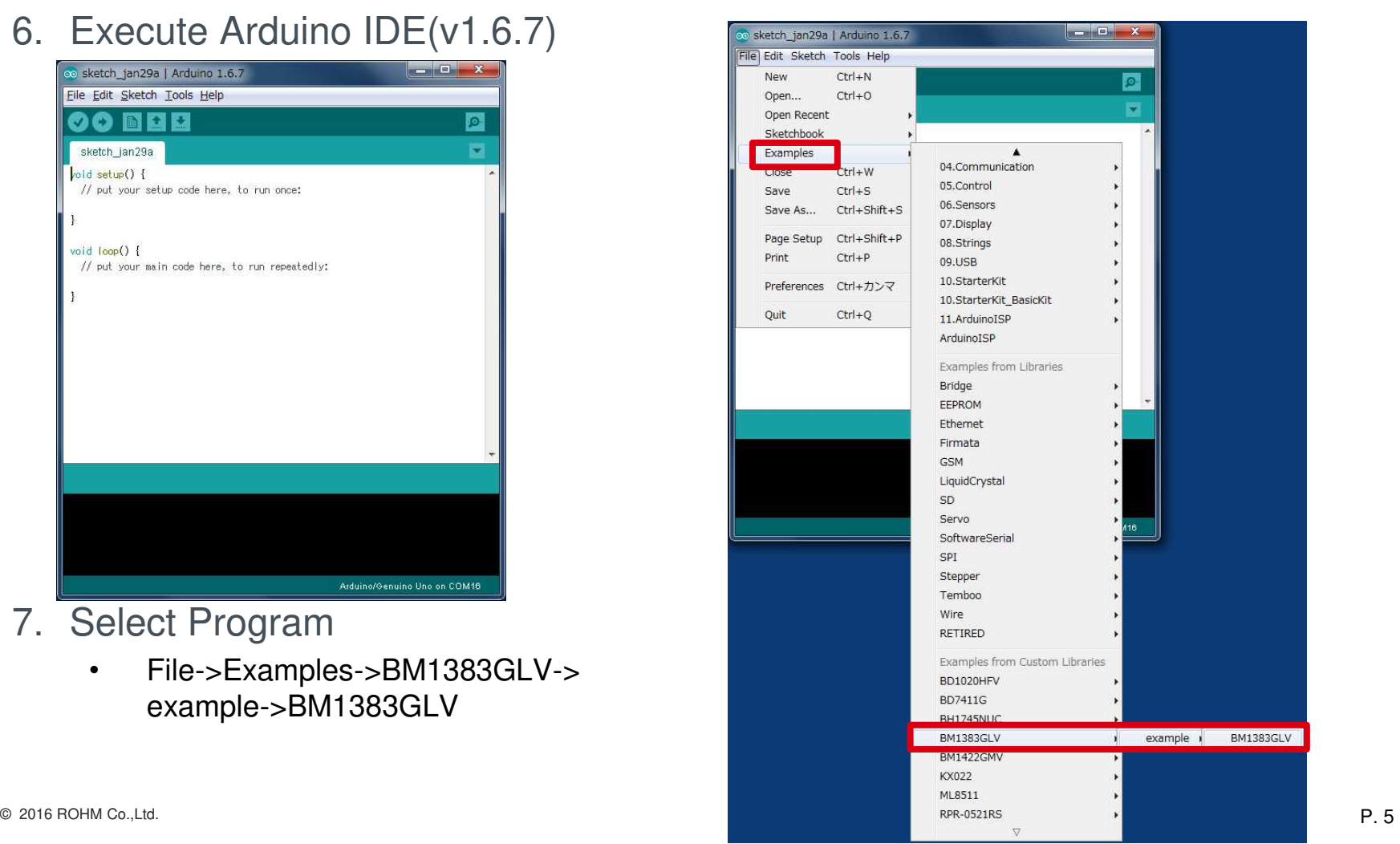

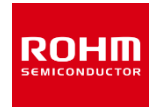

#### 8. Change Setting of Board and Port

(1)Tools->Board ⇒"Arduino/Genuino Uno", (2)Port⇒"COMxx(Arduino/Genuino Uno)"

COM Port Number depends on PC.

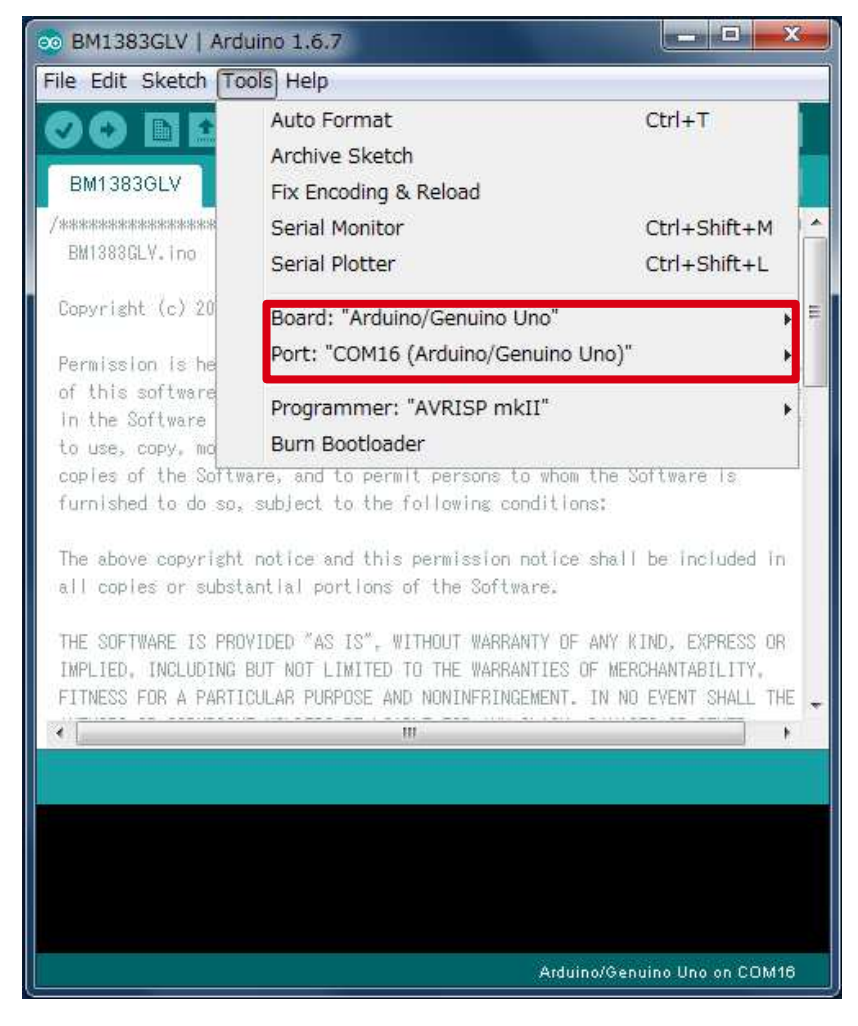

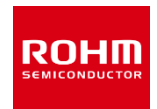

### 9. Write Program (Push Upload Button) 10.Check status whether Write

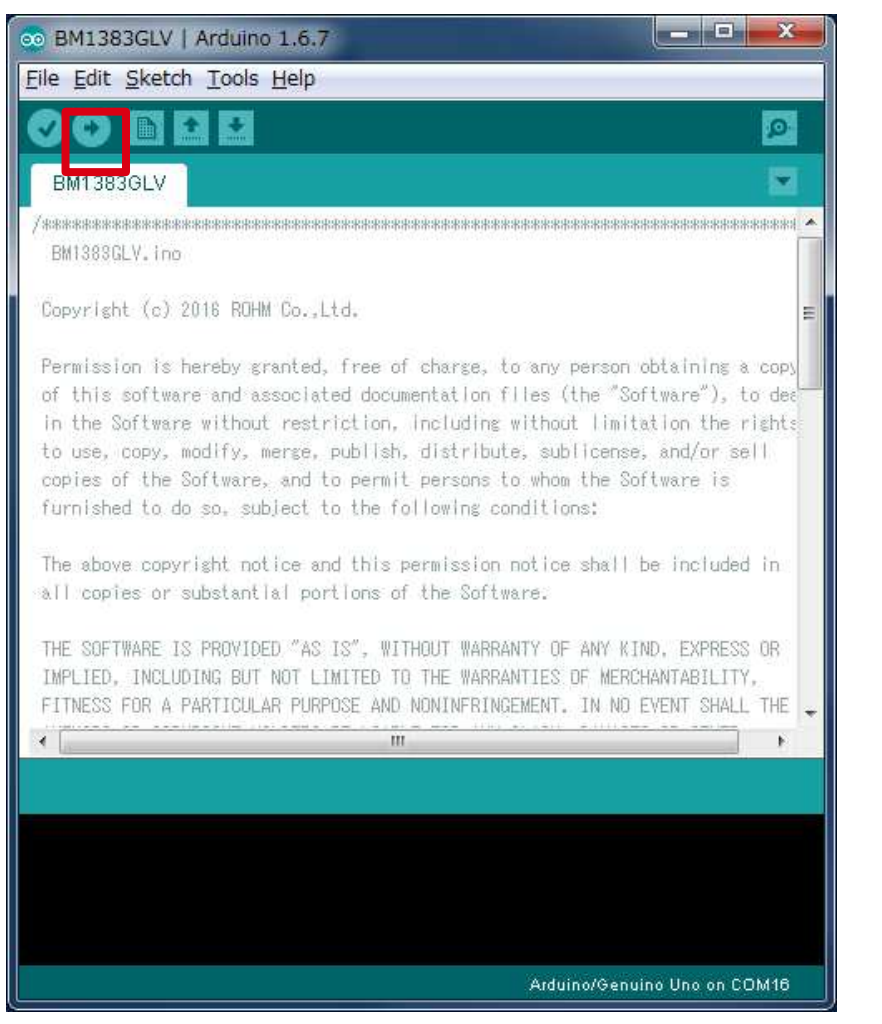

### Program is OK or Not. OK log is "Done uploading".

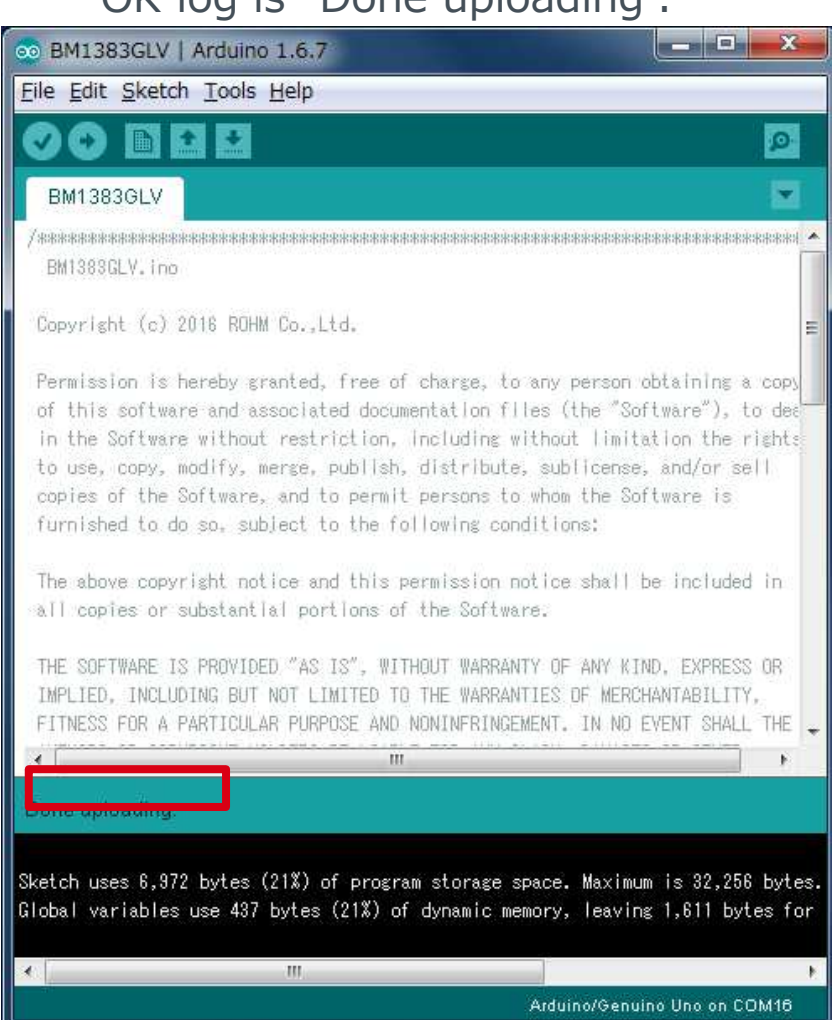

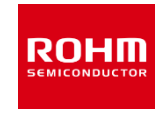

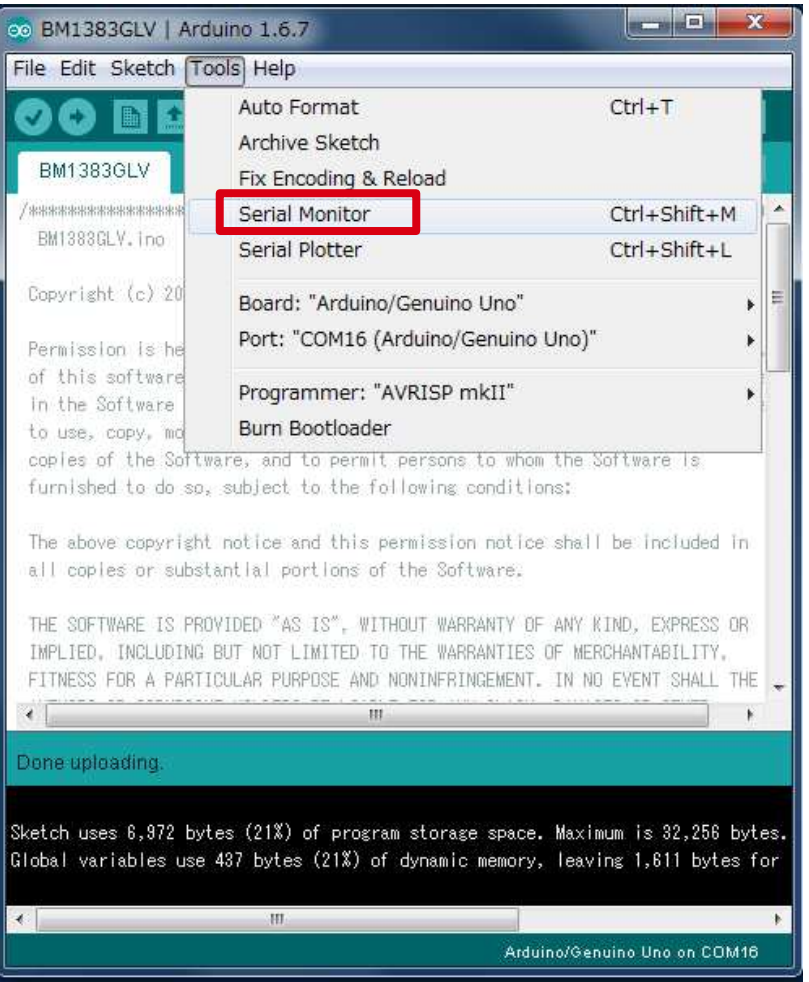

#### 11.Select Tools->Serial Monitor

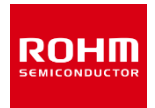

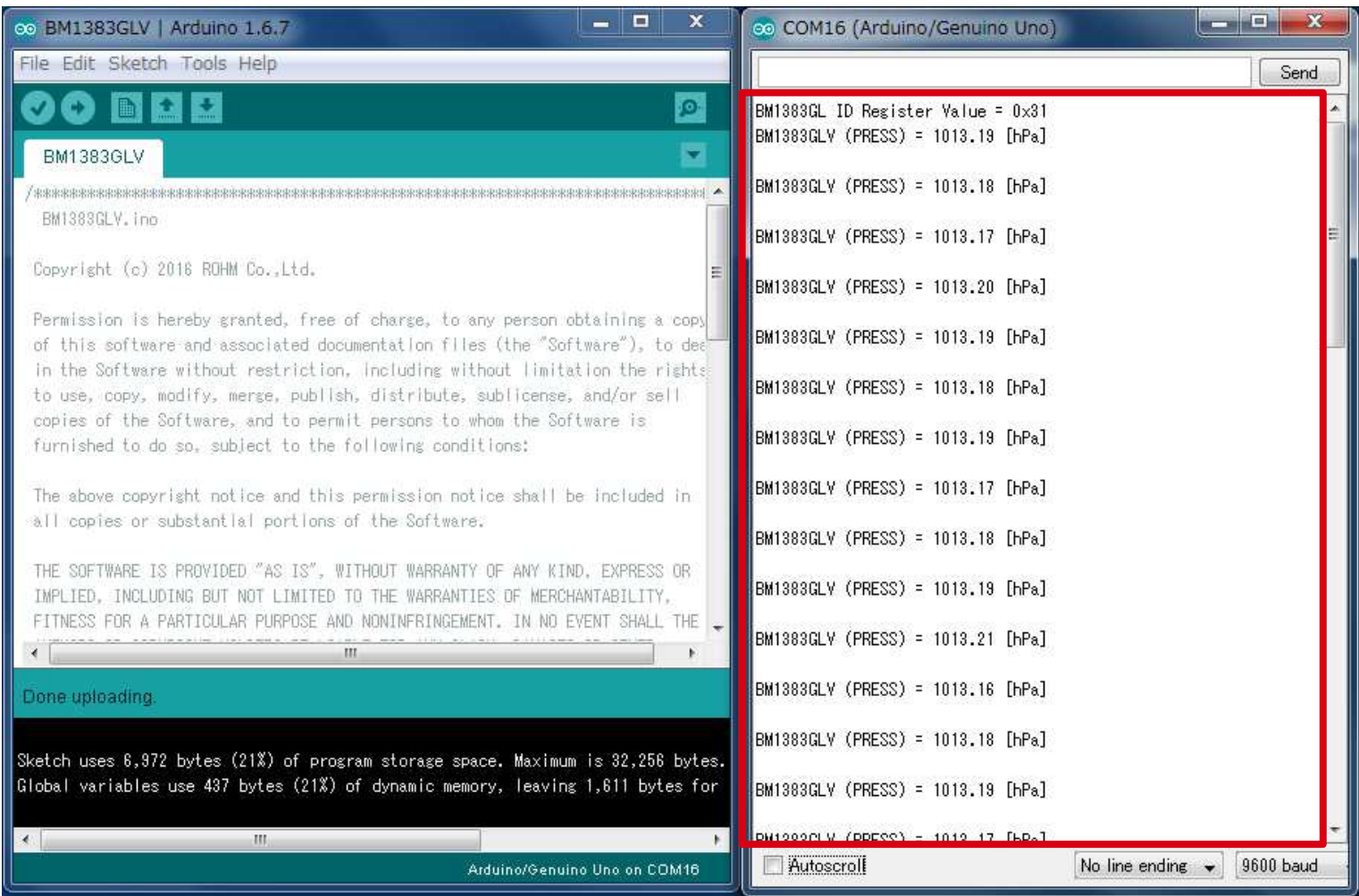

#### 12. Check log of Serial Monitor

### In the case of I2C I/F (KX022) I2C

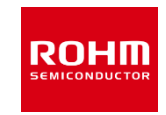

[Program] File->Examples-> KX022->example-> KX022

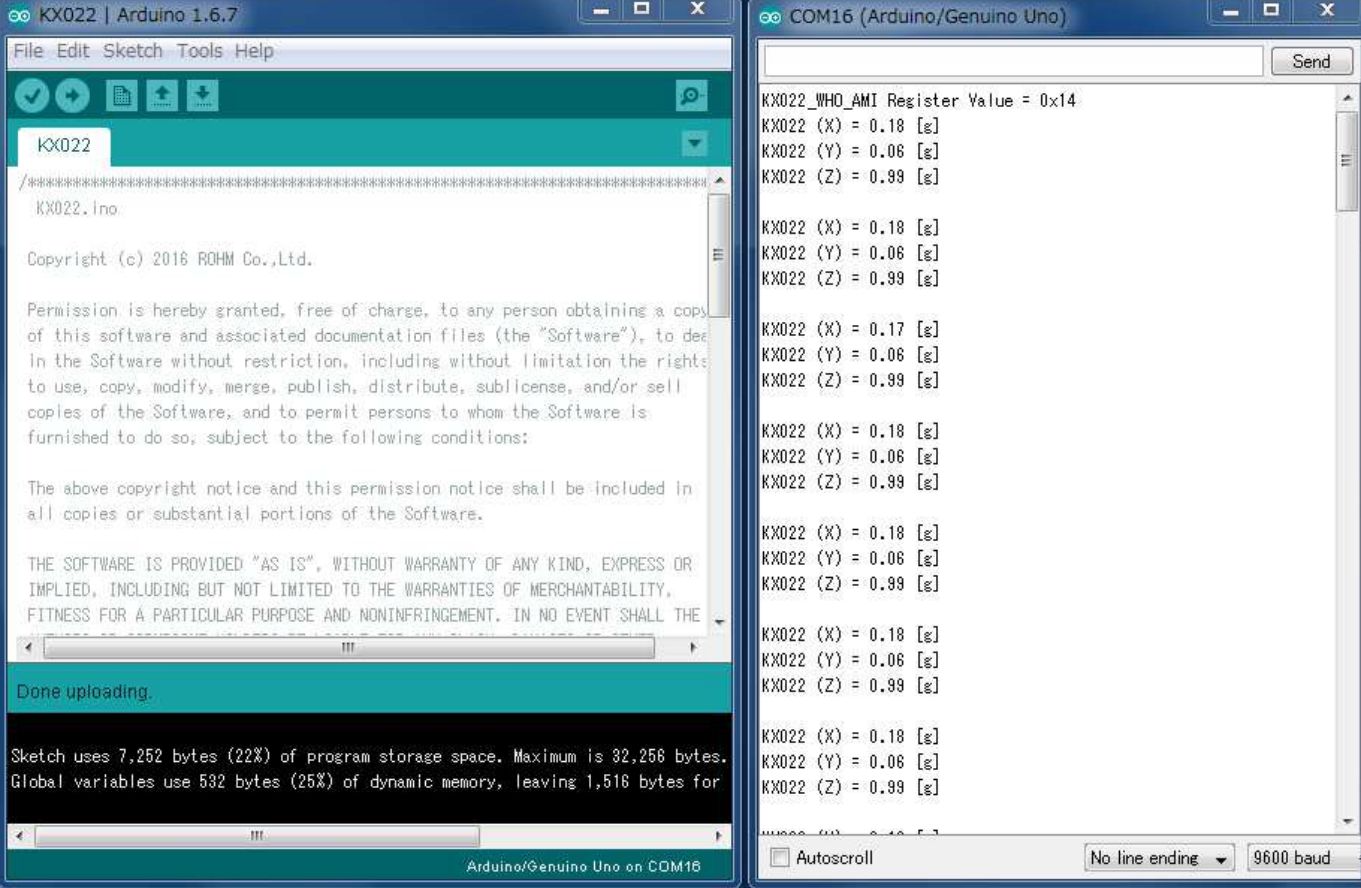

#### [Result of Sample Program]

Display output data of X, Y, and Z axis at 500ms interval.

### In the case of GPIO I/F (BD7411)

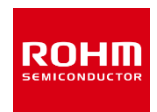

### [Program] File->Examples-> BD7411G->example BD7411

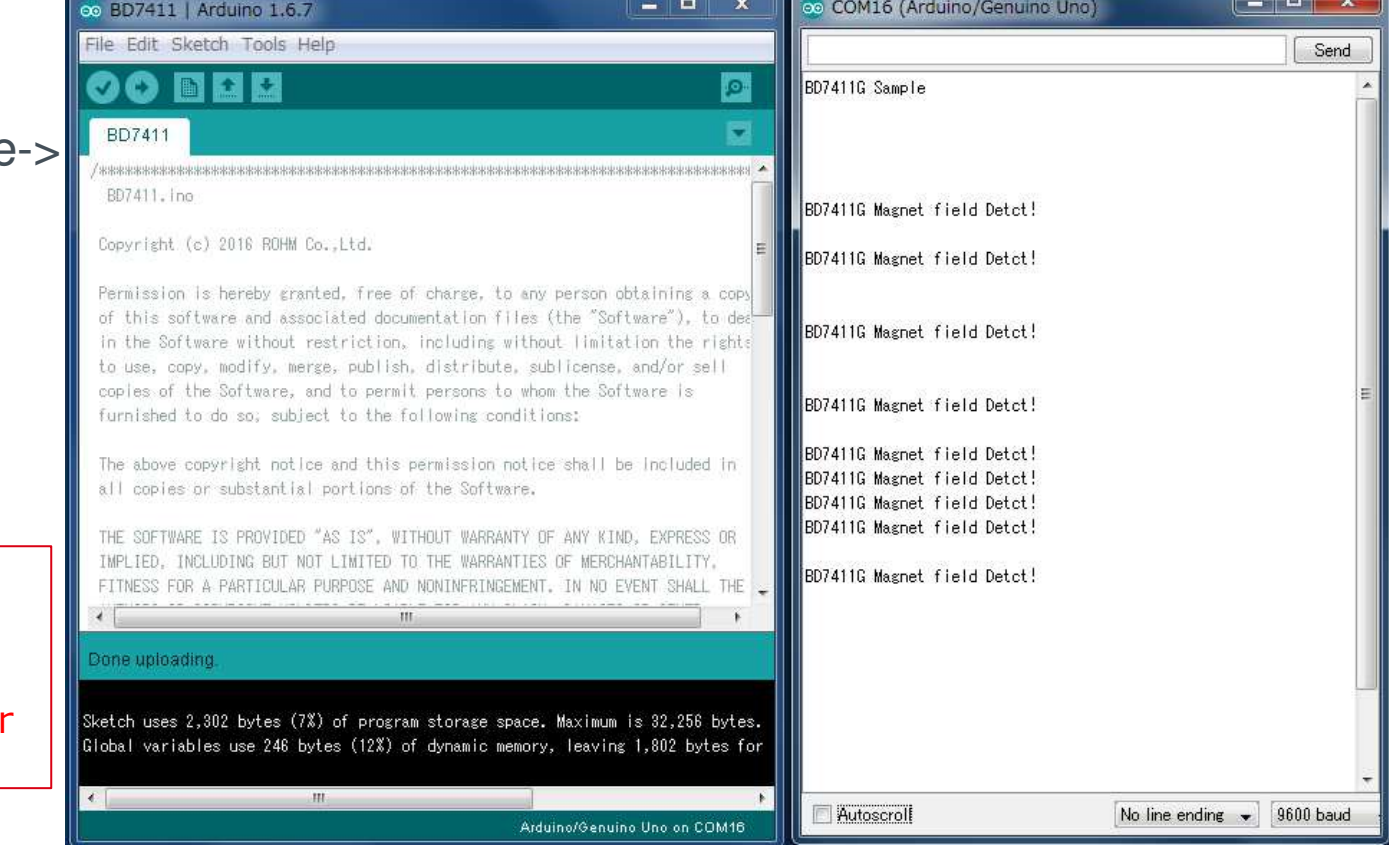

#### [Result of Sample Program]

Display message at 500ms interval when BD7411 output is low.

※Caution

Board.

When Sample program of BD7411 is installed, Take off BD7411 Sensor

### In the case Analog I/F (BD1020)

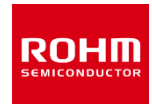

[Program] File->Examples-> BD1020HFV->example-> BD1020

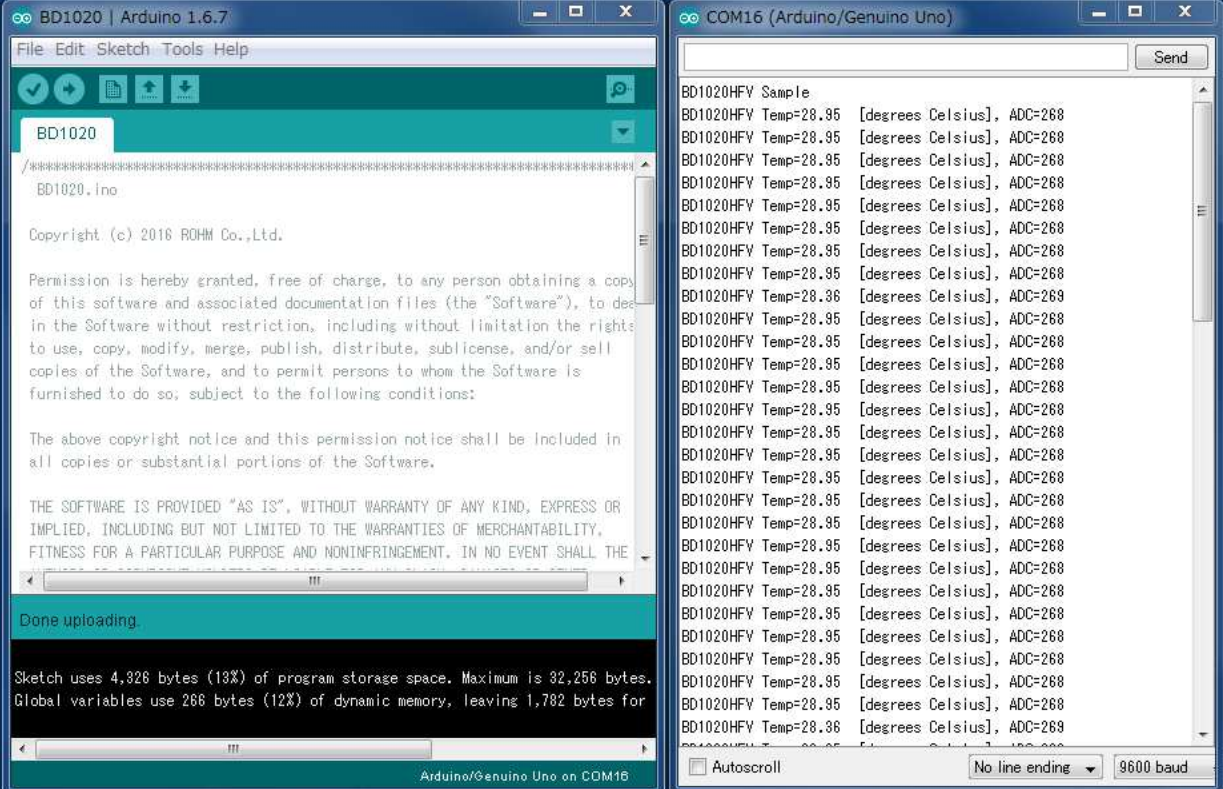

#### [Result of Sample Program]

Display output data of Temperature sensor at 500ms interval.

## Connection Point of Sample Program

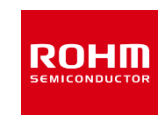

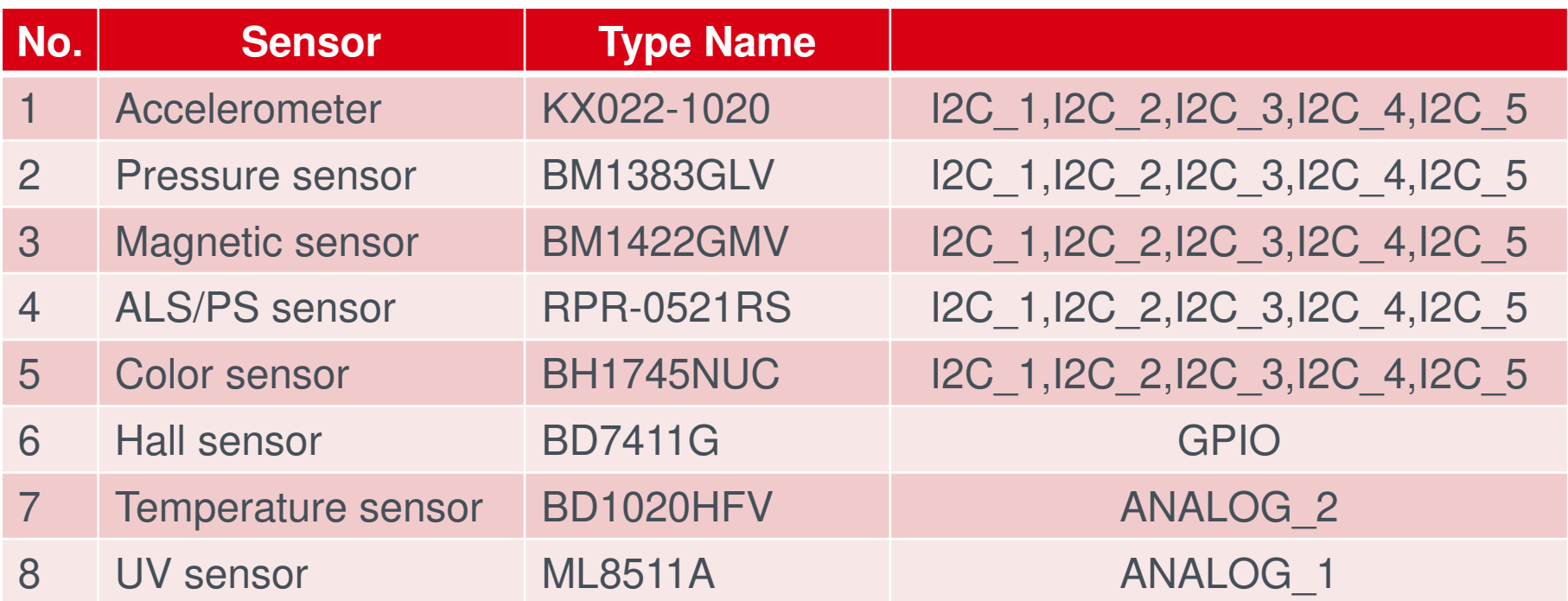

### Selectable Power Supply

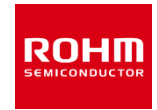

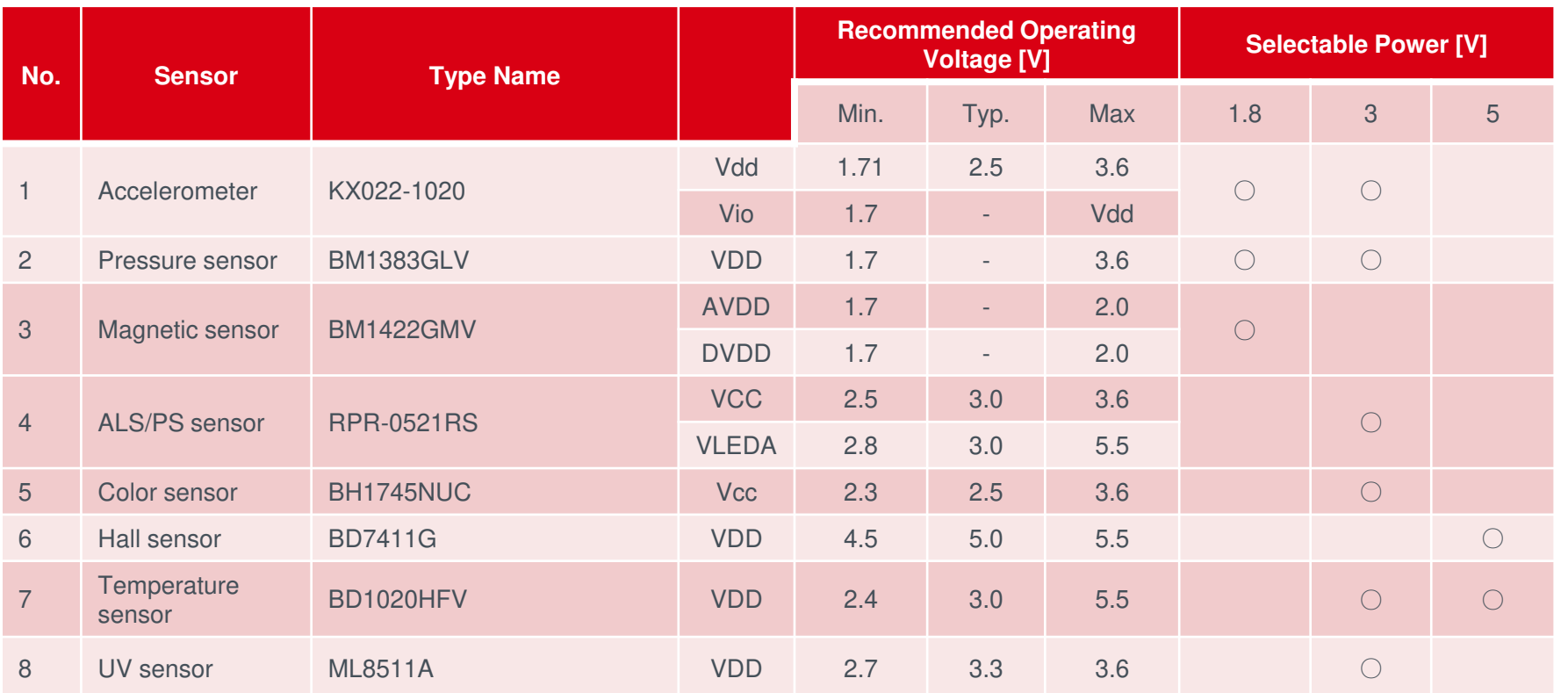

### I2C Device Address List

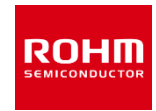

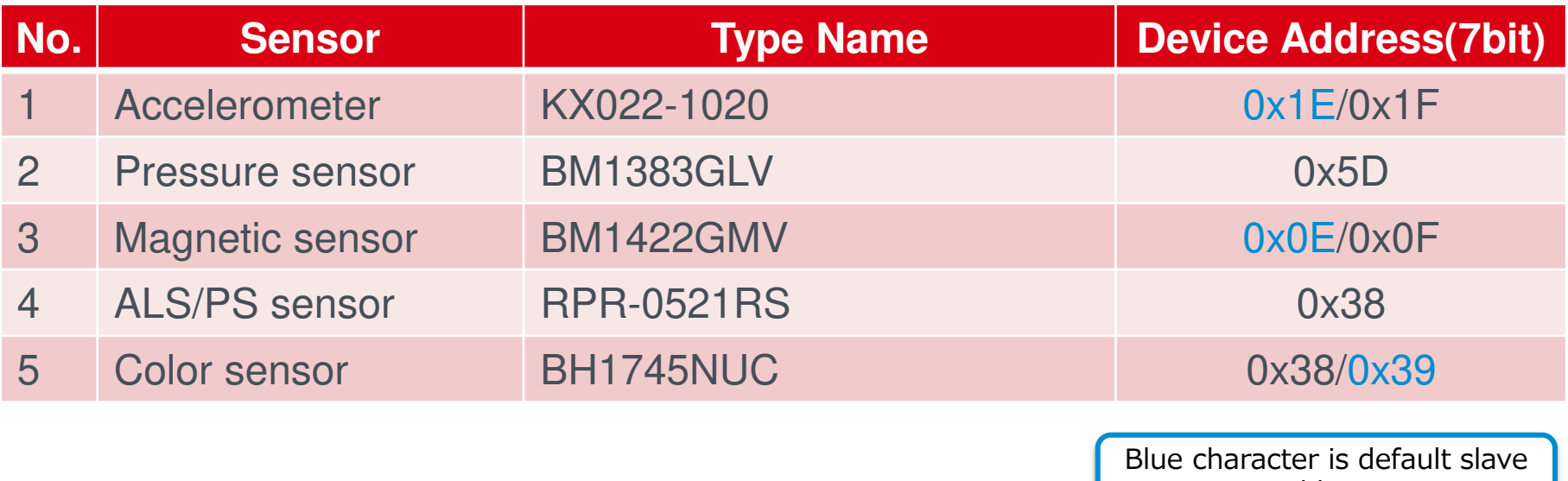

address

# **ROHM SEMICONDUCTOR**

ROHM Co., Ltd. © 2016 ROHM Co.,Ltd.